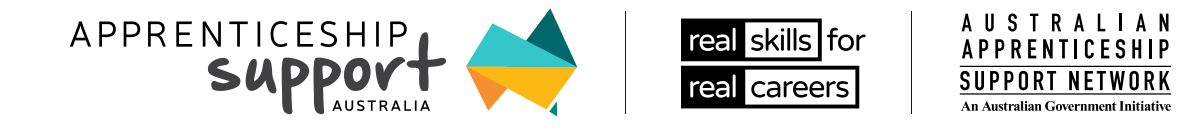

# HOW TO CONNECT TO THE APPRENTICESHIPS Data Management System (ADMS)

**The Apprenticeships Data Management System (ADMS) lets you quickly and easily claim payments that will help you complete your Apprentice journey. Setting up your ADMS account is as easy as a one-time Connect and Confirm. Then you'll be ready to Claim or Apply!**

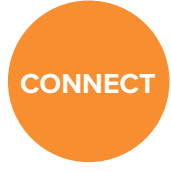

Connect your linked myGov account or Digital Identity (myGovID) to ADMS.

**CONFIRM**

Confirm your identity in ADMS **CLAIM or**

**APPLY**

Complete your Claim Application or Apply

#### **Step 1 Connect**

#### **Connect your linked myGov account or Digital Identity (myGovID) to ADMS**

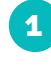

Navigate to ADMS [https://adms.](https://adms.australianapprenticeships.gov.au/adms/sign-in) [australianapprenticeships.gov.](https://adms.australianapprenticeships.gov.au/adms/sign-in) [au/adms/sign-in](https://adms.australianapprenticeships.gov.au/adms/sign-in)

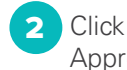

Apprentice Login

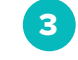

Sign in using [my.gov.](my.gov.au)au (myGov) or your<mygovid.gov.au>(myGovID)

To sign in with myGov, your account must be linked to either Centrelink, ATO or Medicare. Head to the [my.gov.au](http://www.my.gov.au) website to learn more about signing up for and linking your myGov account.

To use your Digital Identity (myGovID), you need to have a myGov account and a Standard Identity Strength, that is linked to your myGov account. The myGovID website has more information about creating your Digital Identity.

Don't have a mygov account? Create one at [www.my.gov.au/en/create-account.](http://www.my.gov.au/en/create-account)

Don't have a myGovID? Create one at [www.mygovid.gov.au/set-up](http://www.mygovid.gov.au/set-up).

Please note your name must match across all platforms. Example the name on your Training Contract must match the name on your mygov profile – check your profile if you are getting an error message.

#### **Step 2 Confirm**

#### **Confirm your identity in ADMS**

Provide your Apprentice ID (ASA can give you this) or your Unique Student Identifier (USI). www.usi.gov.au

Enter your date of birth. **Enter the authentication code** sent to your phone or email.

## **Step 3 Claim or Apply for Loan**

### **Claim Payments or Apply for Additional Support in ADMS**

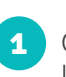

Open your Claim Application Module, Loan Application or LAHFA Application.

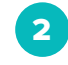

Complete and Submit your claim or application.

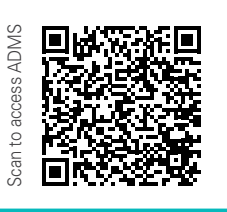

#### **Need Additional Support to Setup or use ADMS?**

Visit https://www.apprenticeships.gov.au/about-apprenticeships/using-apprenticeships-datamanagement-system#accessing-adms-as-an-employer-or-registered-training-organisation-1. If you need further information please reach out to us on 1300 363 831.

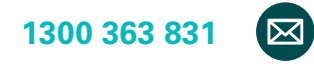

Please note that you may need to provide ASA with a Tax File Declaration and Bank details before the first time you submit claim/application.

#### **1300 363 831 apprenticeshipsupport.com.au**